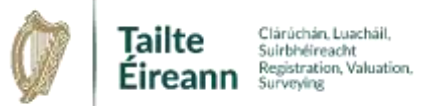

# **Registration Mapping Guide 11** Landdirect multi-storey building (MSB) search

# **Table of Contents**

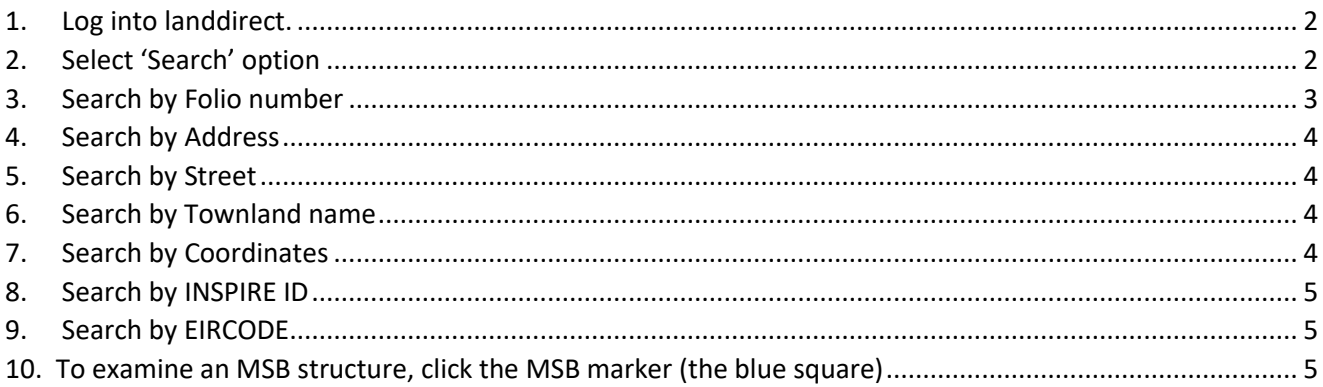

# **Table of Figures**

l,

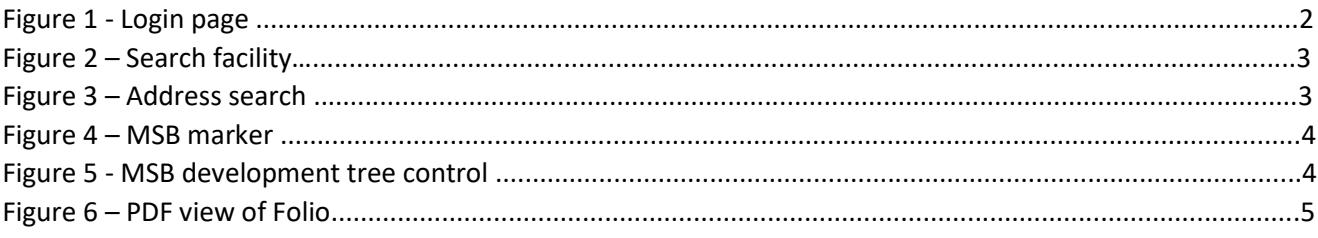

# <span id="page-1-0"></span>1. Log into landdirect.

Enter User name and password, or Proceed as Guest

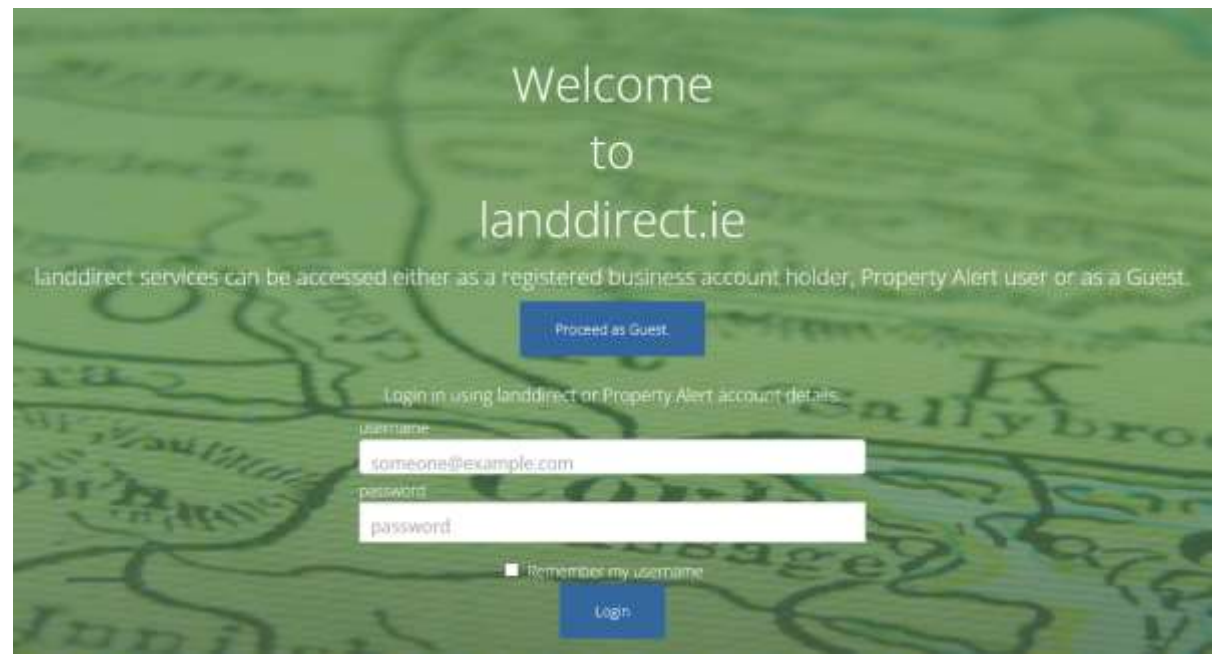

**Figure 1 -** Login page

## 2. Select 'Search' option

<span id="page-1-1"></span>There are a number of different ways to search the National Land Register.

- $\triangleright$  By Folio
- $\triangleright$  By Address
- $\triangleright$  By Street
- $\triangleright$  By Townland
- $\triangleright$  By Coordinates
- $\triangleright$  By InspireID
- $\triangleright$  By Eircode

 Alternatively, users can explore the landdirect map. Zooming in to a scale of 1:5000 will reveal the registration boundary data, including the Multi Storey Building (MSB) markers.

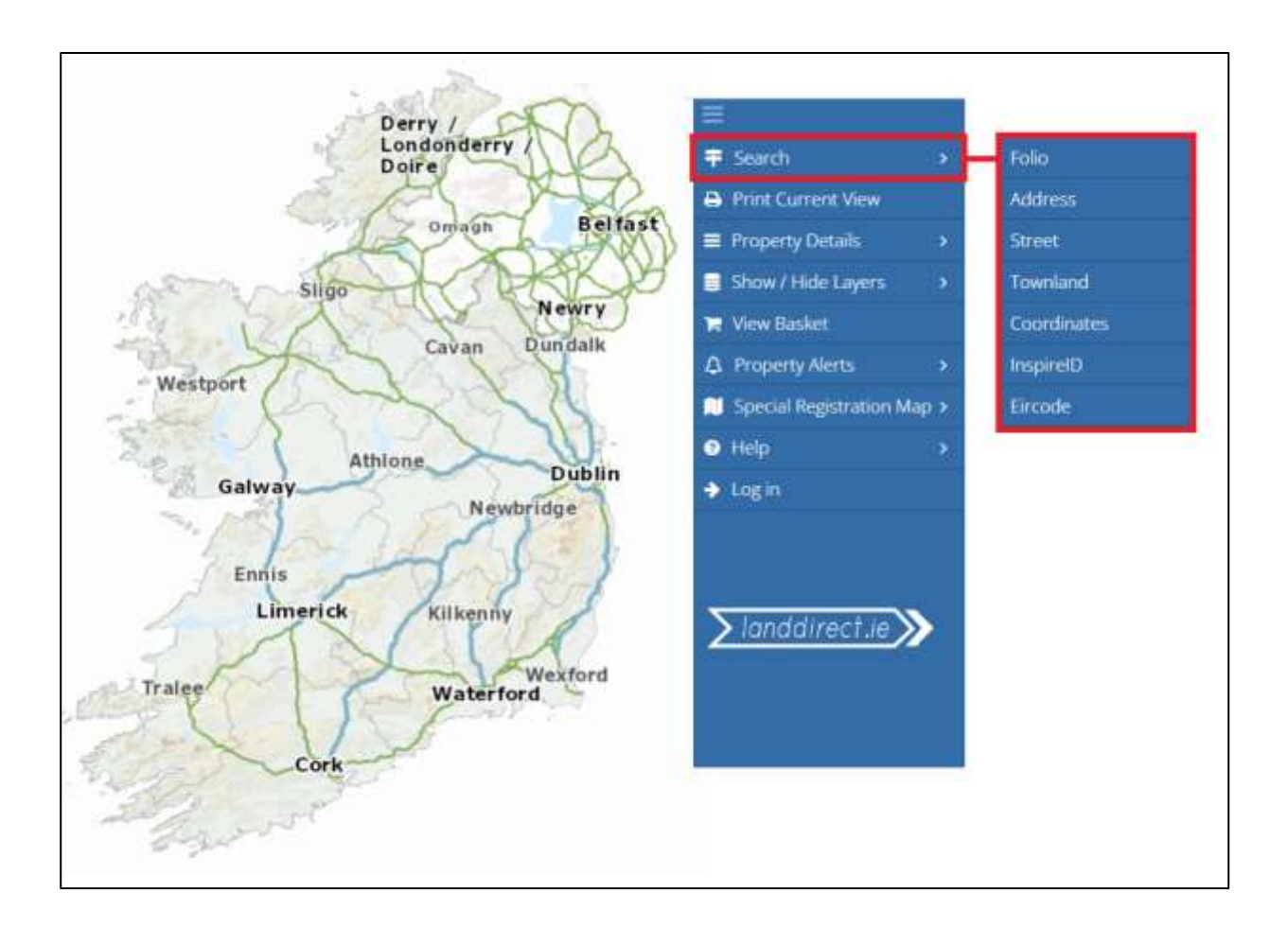

**Figure 2 –** Search facility

# 3. Search by Folio number

- <span id="page-2-0"></span>• Insert the Folio number.
- Click 'View on Map'

#### <span id="page-3-0"></span>4. Search by Address

- Insert address details.
- Click Show Addresses.
- Select from the address list.
- Map zooms to selected address.

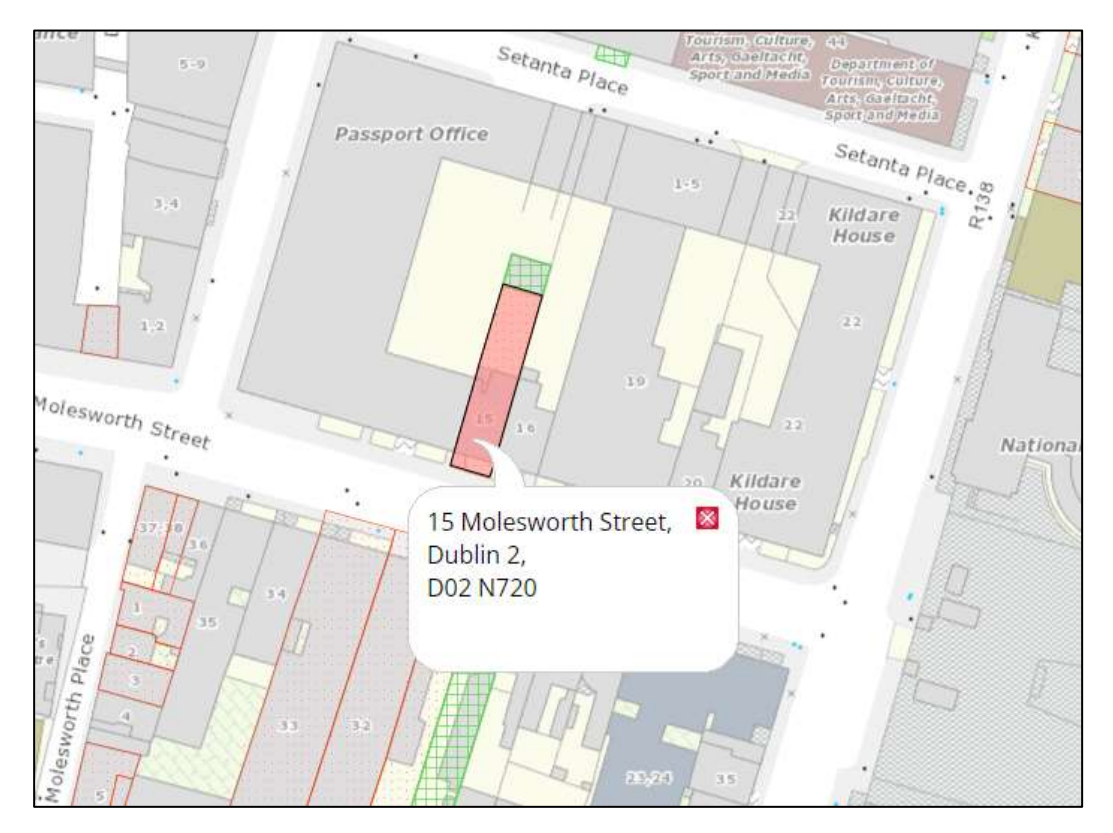

**Figure 3 –** Address search

#### <span id="page-3-1"></span>5. Search by Street

- Insert the Street name.
- The map will zoom to the location.

## <span id="page-3-2"></span>6. Search by Townland name

- Select the County.
- Insert the Townland name.
- The map will zoom to the location.

#### <span id="page-3-3"></span>7. Search by Coordinates

- Insert the ITM X, Y coordinate values.
- Click Search.
- The map will zoom to the location.

# <span id="page-4-0"></span>8. Search by INSPIRE ID

- $\bullet$  Insert the INSPIRE ID.
- Click Search.
- The map will zoom to the location.

#### <span id="page-4-1"></span>9. Search by EIRCODE

- Insert the EIRCODE.
- Click Search.
- The map will zoom to the location.

# <span id="page-4-2"></span>10. To examine an MSB structure, click the MSB marker (the blue square)

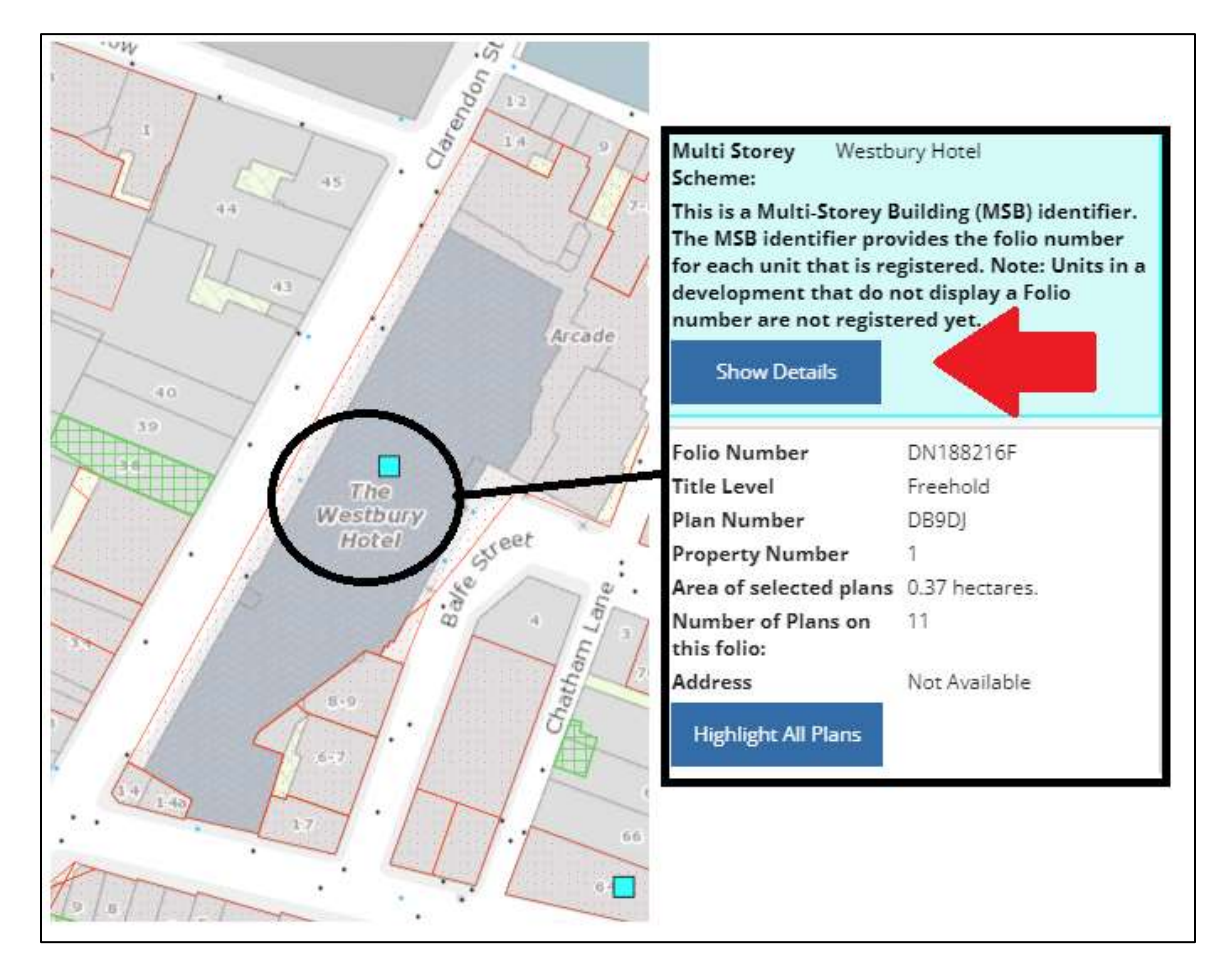

**Figure 4 -** MSB marker

- Select 'Show Details' to reveal detail about the MSB scheme.
- MSB tree structure is displayed.
- The development Name (and Block/Building details) is displayed.

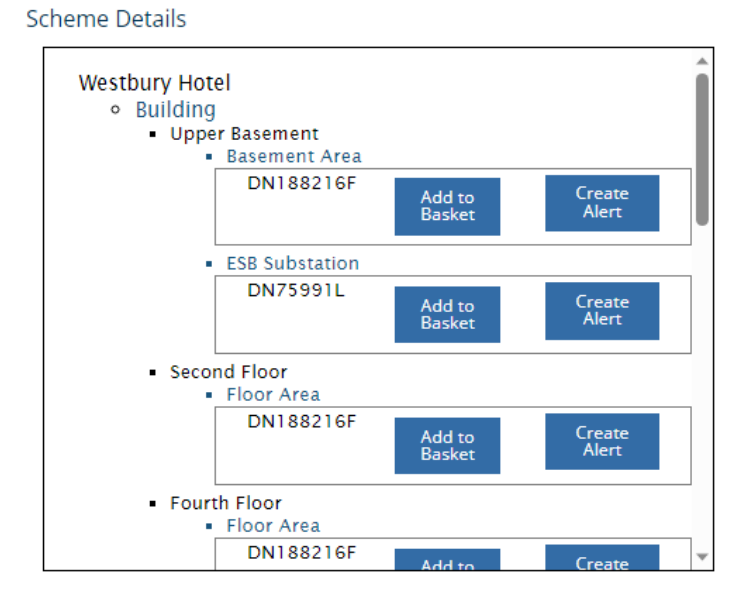

**Figure 5 -** MSB development tree control

Where units are registered the unit tree control is available and will display the Folio number, if the units are not yet registered the tree will not expand as there are no registration details to be revealed.

- Select Folio for viewing or purchase.
- Details about the fee for the transaction are displayed.
- If purchase is confirmed, a PDF version of the Folio can be viewed.

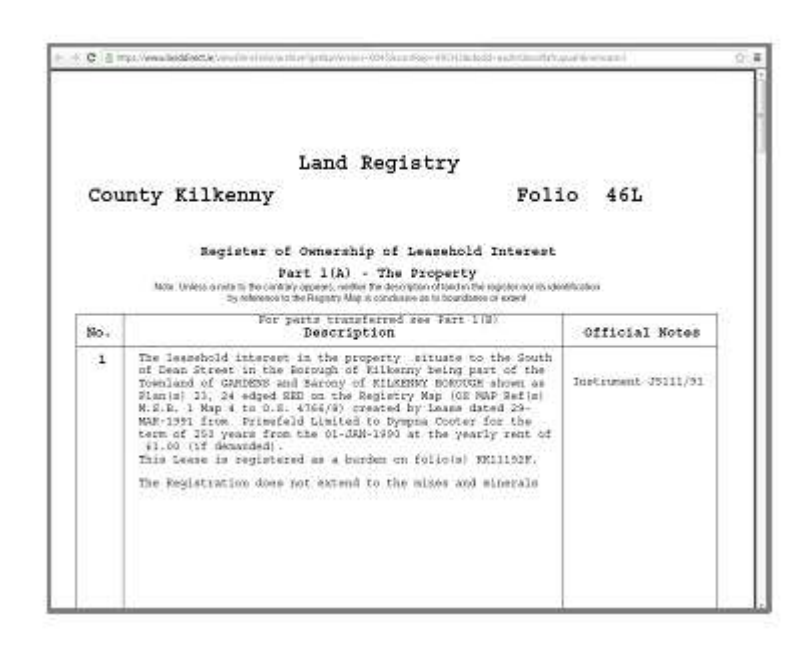

**Figure 6 –** PDF view of Folio

15 th December 2023.